# **APRIN e-Learning Program (eAPRIN)**

### **User's Manual**

Edition 4.1

April 1, 2021

Association for the Promotion of Research Integrity (APRIN)

# **1** Initial Settings and Basic Operations

## 1.1 Logging In

Open the login screen of the APRIN e-Learning Program (eAPRIN).

#### URL: https://edu.aprin.or.jp/

Click [Log in].

| APRIN e    | ーニングプログラム(eAPRIN)                                                                                 | あなたはログインしていません。                                                  | ログイン |
|------------|---------------------------------------------------------------------------------------------------|------------------------------------------------------------------|------|
| <b>e</b> A | PRIN                                                                                              |                                                                  |      |
|            | 一般財団法人公正研究制<br>研究倫理教育<br>The researche<br>APRIN e 5ニング<br>APRIN e-learning                        | ieラーニング<br>thics education<br>プログラム (eAPRIN)                     |      |
|            | 日本語                                                                                               | English                                                          |      |
|            | ログイン<br>ユーザ名・バスワードを忘れた方<br>受護者マニュアルはこちら                                                           | Log In<br>Forgot Username or Password?<br>View the User's Manual |      |
|            | FAQは <u>こちら</u>                                                                                   |                                                                  |      |
|            | データ移行と過去の修了証拠行について<br>Notice about the data migration and re-issuing the course completion report |                                                                  |      |
|            | <u>APRIN eラーニングプログラムについて/About</u><br>APRIN ホームページへ/Go to APRIN's homepa                          |                                                                  |      |

Enter the user name (ID) and the password, and then click the [Log in] button.

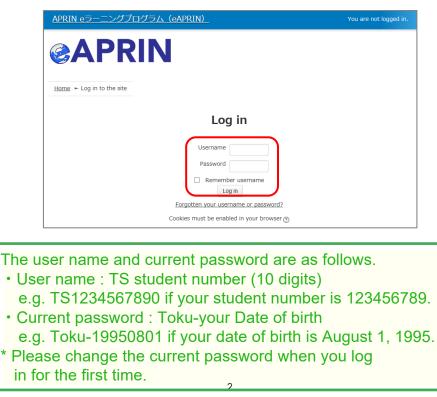

### **1.2 Things to Check at the First Login**

When prompted to change password after your first login, set a new password according to the rules below. If the password edit screen does not appear, proceed to the next page.

The password must be at least eight characters.

- ✓ Include at least one **numerical character** (0-9)
- ✓ Include at least one **lowercase letter** (a-z)
- ✓ Include at least one **uppercase letter** (A-Z)
- ✓ Include at least one **non-alphanumeric character** (.,;:!?\_-+/\*@#&\$)

Enter your current password and new password, then click the [Save changes] button.

| You must change your password to proceed.                                                                                                    | ×  |
|----------------------------------------------------------------------------------------------------|----|
| Change password                                                                                                    |    |
| Username                                                                                                    |    |
| aproved, diff                                                                                                    |    |
| The password must have at least 8 characters, at least 1 digit(s), at least 1 lower case letter(s), at least 1 upper case letter(s), least 1 non-alphanumeric character(s) such as as *, -, or $\#$ | at |
| Current password*                                                                                                    |    |
| New password*                                                                                                    |    |
| New password (re-enter)*                                                                                                    |    |
| Save changes                                                                                                    |    |

When the message "Password has been changed" is displayed, press the [**Continue**] button.

| Password has been changed | Continue |
|---------------------------|----------|
|---------------------------|----------|

The profile edit screen is displayed. Confirm that your first name, surname and email address are correct (change them if necessary). Make sure to check the instructions below, regarding email addresses. Set [Letter Size] here if necessary.

At the first login, confirm that the registered email address is correct.

- Make sure to register using an email address currently available. You must be able to receive emails to reset password, e.g., if you have forgotten your password. (Refer to "<u>4 Troubleshooting</u>.")
- Change to correct address when dummy address is set by default.

#### How to set Email Address

- Enter an e-mail address currently available.
- An e-mail address already registered on the system cannot be used. An error occurs if the email address you set is already registered on the system. If this happens, use a different email address.
- When you change the e-mail address and press the [Update profile] button(p. 7), a <u>confirmation e-mail</u> will be sent to your new address. You must click the link in the e-mail to complete the change.

If you don't receive the e-mail, you might have entered an incorrect e-mail address. In that case, contact the grade administrator of your institution /department.

| Test Aprin                                                                                       |                                |            |
|--------------------------------------------------------------------------------------------------|--------------------------------|------------|
| Please confirm/edit the contents, and click the '<br>Please be sure to input items with * marks. | 'Update profile" button below. | Expand all |
| General                                                                                          |                                |            |
| First name* 🍘                                                                                    | Check these settin             | °          |
| Test                                                                                             | modify them if nec             | essary.    |
| Surname* 💮                                                                                       | Register an email a            | address    |
| Aprin                                                                                            | currently available.           |            |
| Email address*                                                                                   |                                |            |
| aprin_demo_0219@aprin.or.jp                                                                      |                                |            |
| How to set Email address (Click to display)                                                      |                                |            |
| Letter size                                                                                      |                                |            |
| Change the                                                                                       | letter size                    |            |
| here if nece                                                                                     | ssary.                         |            |

Scroll down the profile edit screen until the [Course etc] is displayed.

| ▼受講コース等(Course etc)                                                                                                    | ] |
|----------------------------------------------------------------------------------------------------|---|
| 受調コース(Course Selection)*<br>☑ 朱富林大学コース(A) 2019 / APRIN University Course (A) 2019<br>□ 朱富林大学2019コース / APRIN University Course 2019<br>Students at Tokushima University Student C<br>as a compulsory course. | 1 |
| □ JSTコース(3)(人文系)/JST Course (3) Humanities<br>□ JSTコース(2)(理工系)/JST Course (2) Engineering<br>□ JSTコース(1)(生命医科学系)/JST Course (1) Biomedical                                                                  |   |
| About the course selection (Click to display)<br>成績管理部局(部署)(Department)<br>米富林大学医学部                                                                                                    |   |
| ユー <b>ザ属性(User Attribution)*</b><br>大学院生(Graduate Student) v                                                                                                    |   |
| 成績の開示(Grade Disclosure)*<br>開示する(Disclose) v                                                                                                    |   |
| About the grade disclosure (Click to display) *for members of the JST adopted project                                                                                                    | ] |

#### Select [Course Selection].

- When you are taking a course using your institution account, select the course specified by the administrator. <u>Skip this step if the course is already selected by</u> <u>the administrator when you are logged in.</u>
- For researchers joining the JST adopted project, select only <u>one</u> JST course that suits your field of expertise out of JST Course (1)-(3), then select [Disclose] from the following drop-down menu for [Grade Disclosure].

#### Select [User Attribution].

Out of the five options "Other," "Undergraduate Student," "Graduate Student,"
 "Teacher/Researcher," and "Clerical Staff," select the one that most closely applies to you.

Select [**Grade Disclosure**]. Read the instructions below, and then select either "Disclose" or "Do Not Disclose."

This is to certify for JST that you have taken the research ethics education when you participate in the JST adopted project.

For members of the JST adopted project

- Select [Disclose], take the APRIN e-Learning Program, and then notify JST of the course completion report number issued.
- The following information stated in the course completion report will be disclosed: issue date, institution, last name/first name, department, attended course, completion date, expiration date, course completion report number, attended modules, attendance date.

These profile settings can be edited later. Refer to "<u>1.5 Changing the Profile and Course</u> <u>Selection</u>".

When all fields are filled in, press the [Update profile] button.

| Cancel |
|--------|
| Cancer |
|        |

## 1.3 Main Menu

The main menu is displayed.

The main menu is the home screen of the APRIN e-Learning Program (eAPRIN).

| Test Aprin ←Your name is displayed                                                                                             |                                                                                                    |  |
|----------------------------------------------------------------------------------------------------|----------------------------------------------------------------------------------------------------|--|
| Main menu 1                                                                                                    |                                                                                                    |  |
| REGISTERED<br>INFORMATION<br>朱富林大学<br>个Your unit name is<br>displayed<br>Group<br>朱富林大学医学部                                     | ANNOUNCEMENTS FROM APRIN ③<br><u>eAPRIN改修版リリースのお知らせ</u><br>11 Jan, 14:41 事務局 APRIN<br><u>Older topics</u> …<br>ANNOUNCEMENTS FROM YOUR INSTITUTION ④<br>研究倫理教育の受講について                     |  |
| Contact<br>【Contact Information of 栄富<br>林大学医学部】<br>成績管理代表者の連絡先<br>名前:米富林大学 成績管理代表者<br>メールアドレス:<br>support_demo001@aprin.or.jp | 11 Jan, 15:28 成績管理代表者 栄富林大学<br>Older topics<br>COURSE OF PARTICIPANTS 5<br>◆ : complete                                                                                                   |  |
| USER'S MENU C<br>Grade check list<br>Course completion report list<br>Module list                                              | <ul> <li>米富林大学コース(A) 2019 / APRIN University Course (A) 2019 【Available period: 2019/03/01 00:00 ~ 2019/06/30 23:59 (Remaining days 93 ) 】<br/>【Remaining modules 7 】</li> <li></li></ul> |  |

| 1. Link to main menu                   | A link to this screen. You can return to this screen from each screen by clicking this link.                                                                                                    |
|----------------------------------------|----------------------------------------------------------------------------------------------------|
| 2. Registered<br>Information           | Your unit name, department name, and department contact information is displayed.                                                                                                    |
| 3. Announcements<br>from APRIN         | Notifications from APRIN are displayed.                                                                                                    |
| 4. Announcements from your institution | Notifications from your unit or department are displayed.                                                                                                    |
| 5. Course of<br>Participants           | Your currently selected courses are displayed. This is where you start when taking a course. For details, refer to " <u>2 Taking a Course and</u><br>Having a Course Completion Report Issued."                                |
| 6. User's menu                         | You can check on course status, course completion, and course completion reports. And you can take modules that are not included in courses. For details, refer to " <u>3 Checking the Course Material List and History</u> ." |

## 1.4 Logging Out

Click the right end section of the top task bar where your name is displayed.

| _ |
|---|
|   |

The drop-down menu is displayed. Click "Log out" to log out of the system.

| CAPRIN APRIN eラーニングプログラム (eAPRIN) | Test Aprin                              |
|-----------------------------------|-----------------------------------------|
|                                   | Main menu                               |
| Test Aprin                        | Edit my profiles     Change my password |
| Main menu                         | E Log out                               |
|                                   | -                                       |

### **1.5 Changing the Profile and Course Selection**

Log in to the system.

Click the [**Course selection (change of registered information)**] button at the far bottom of the "COURSE OF PARTICIPANTS" panel under the main menu.

| COURSE OF PARTICIPANTS                                                                                                    |  |  |  |
|----------------------------------------------------------------------------------------------------|--|--|--|
| ; complete en en en en en en en en en en en en en                                                                                                    |  |  |  |
| 米富林大学コース(A) 2019 / APRIN University Course (A) 2019 【Available<br>period : 2019/03/01 00:00 ~ 2019/06/30 23:59 (Remaining days 93 ) 】<br>【Remaining modules 7 】 |  |  |  |
| <ul> <li></li></ul>                                                                                                    |  |  |  |
| Course selection (change of registered information)                                                                                                    |  |  |  |

An edit screen for the profile that appeared when you initially logged in is displayed.

| Test Aprin                                                                                                    |              |
|----------------------------------------------------------------------------------------------------|--------------|
| <u>Main menu</u> ← <u>Preferences</u> ← User account ← <u>Edit profile</u>                                             |              |
| Test Aprin                                                                                                    |              |
| Please confirm/edit the contents, and click the "Update profile" buttor<br>Please be sure to input items with * marks. | ▶ Expand all |
| - General                                                                                                    |              |
| First name* 💮                                                                                                    |              |
| Test                                                                                                    |              |
| Surname* 💿                                                                                                    |              |
| Aprin                                                                                                    |              |

In addition to switching course, you can modify your name, email address, user attributes, and grade disclosure settings. After editing the information, click the [**Update profile**] button at the bottom of the page.

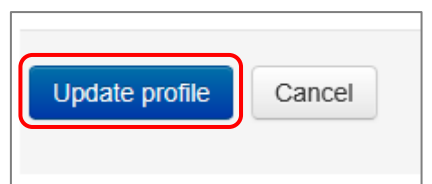

If you change your email address, you'll receive a <u>confirmation email</u> from APRIN to the new email address. Follow the instructions in the email to complete the registration of your new email address.

# 2 Taking a Course and Having a Course Completion Report Issued

### 2.1 Taking a Module

Log in to the system and display the main menu. Check "COURSE OF PARTICIPANTS."

| Main menu                                                  | rin                                                                                                    |
|------------------------------------------------------------|----------------------------------------------------------------------------------------------------|
| REGISTERED<br>INFORMATION                                  |                                                                                                    |
| 朱富林大学                                                      | e <u>APRIN改体版UU-ス</u><br>11 Jan, 14:41 事務局 APR<br><u>Older topics</u> The course <u>available period</u> is displayed. All                                                                                                    |
| Group<br>朱富林大学医学部                                          | ANNOUNCEMENTSI modules in the course must be completed within the available period. The courses without an                                                                                                    |
| Name of the                                                | 11 Jan, 15:28 成磷管理代         Older topics    available period are displayed "—"                                                                                                    |
| selected course.                                           | COURSE OF PARTICIPANTS                                                                                                    |
| メールアトレス:<br>support_demo001@apriz or.jp                    | e : complete     e : progress     ○ : incomplete                                                                                                    |
| USER'S MENU Grade check list Course completion report list | 栄富林大学コース(A) 2019 / APRIN University Course (A) 2019 [Available<br>iperiod: 2019/03/01 00:00 ~ 2019/06/30 23:59 (Remaining days 93 ) ]<br>(Remaining modules 7 )<br>() 責任ある研究行為について/Responsible Conduct of Research RCR                                                                                                    |
| The <u>study status</u><br>of each module is               | <ul> <li>○ 研究における不正行為/Research Misconduct RCR</li> <li>○ データの扱い/Data Handling RCR</li> <li>○ 共同研究のルール/Rules for Collaborative Research RCR</li> <li>○ オーサーシップ/Authorship RCR</li> <li>○ 福用(生命医科学系) / Plagiarism(Biomedical) RCR</li> </ul>                                                                                                    |
| displayed using egg                                        | Course selection (change of registered Course selection (change of registered Course selection |
| and chick icons.                                           | course completion.                                                                                                    |

#### 

Click a module you want to take.

| COURSE OF PARTICIPANTS                                                                                                    |                                                                                                    |  |  |  |
|----------------------------------------------------------------------------------------------------|----------------------------------------------------------------------------------------------------|--|--|--|
| 🔶 : complete 🛛 🐣 : progress 🕧 : incomplete                                                                                                    | 2                                                                                                    |  |  |  |
| 栄富林大学コース(A) 2019 / APRIN University Course (A) 2019 【Available<br>period : 2019/03/01 00:00 ~ 2019/06/30 23:59 (Remaining days 93 ) 】<br>【Remaining modules 7 】 ① 責任ある研究行為について/Responsible Conduct of Research RCR ← Click                                                           |                                                                                                    |  |  |  |
| <ul> <li>研究における不正行為/Research Misconduct RCR</li> <li>データの扱い/Data Handling RCR</li> <li>共同研究のルール/Rules for Collaborative Research RCR</li> <li>オーサーシップ/Authorship RCR</li> <li>盗用(生命医科学系)/Plagiarism(Biomedical) RCR</li> <li>公的研究費の取扱い/Managing Public Research Funds RCR</li> </ul> | Please take the "< Digest Version ><br>Responsible Conduct of Research_RCR" in the<br>"Tokushima University Student Course". |  |  |  |
| Course selection (change of registered information)                                                                                                    | Some faculties might have other options, so please follow the instructions of your faculty.                                  |  |  |  |

Click the [Read the text] button.

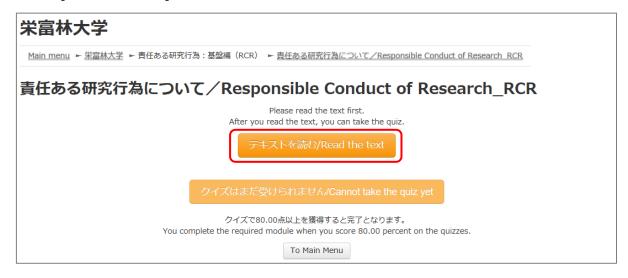

The language selection page is displayed if the English version of the module is provided. Select a language.

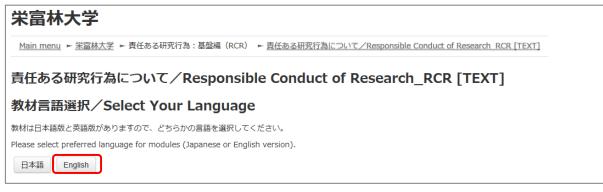

The text is displayed. Use the text for your learning purposes.

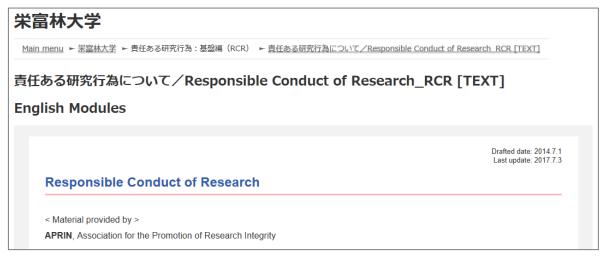

When you reach the end of the page, click the [Take the quiz] button at the bottom.

| Please provide feedback on this material |
|------------------------------------------|
| Take the quiz                            |

The quiz screen is displayed.

Answer all the questions, and then click the "Finish" button.

| Marked out of | Martin Contraction Contraction |
|---------------|--------------------------------|
|               | And a submitted and an address |
|               |                                |
|               |                                |
|               | Finish                         |

The confirmation screen is displayed. To return to the quiz click "Cancel." To proceed, click [**Finish**].

| Confirm                                  | nation | × |
|------------------------------------------|--------|---|
| Submit all and f<br>Press "Cancel" if yo | •      |   |
| Finish                                   | Cancel |   |
|                                          |        |   |

The review page is displayed. <u>At least 80%</u> is required to pass the quiz.

| 栄富林大学                                  |               |                                                                  |
|----------------------------------------|---------------|------------------------------------------------------------------|
| <u>Main menu</u> ► <u>栄富林大学</u> ► 責任ある | 研究行為:基盤編(RCR生 | 命医科学系) ► <u>責任ある研究行為について/Responsible Conduct of Research RCR</u> |
| QUIZ NAVIGATION                        | Started on    | Friday, 29 March 2019, 6:15 PM                                   |
|                                        | State         | Finished                                                         |
| 1 2 3 4 5                              | Completed on  | Friday, 29 March 2019, 6:19 PM                                   |
|                                        | Time taken    | 4 mins 36 secs                                                   |
| Finish review                          | Grade         | 100.00 out of 100.00                                             |
|                                        |               |                                                                  |

To finish review, click the [Finish review] button at the bottom right, or click [Finish review] under "QUIZ NAVIGATION" at the top left.

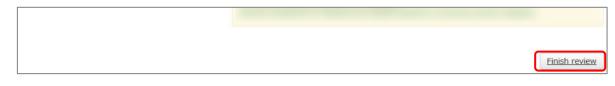

Return to the main menu.

If you do not pass a module, you can click the module name to try the quiz again.

If you pass a module, check that the status for the module is shown as "Completed" (chick).

If you have passed a module, but its status remains "Incomplete" (egg), check the course available period again.

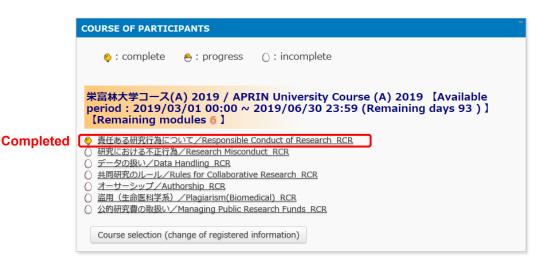

Proceed to the next module in the same way.

### 2.2 Completing a Course/Having a Course Completion Report Issued

If you complete a course, by completing all the modules in the course within the course available period (scoring 80 points or more on the quiz for each module), [Remaining modules X] to the right of the course name will change to <u>[Click to issue a course completion report]</u>.

If you need to get a course completion report issued, follow the procedure below.

#### Click [Click to issue a course completion report].

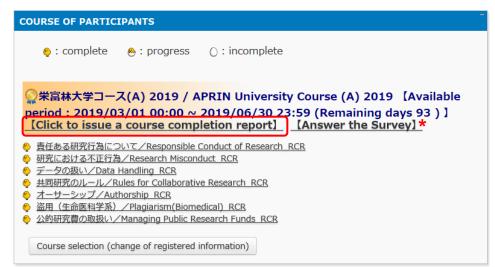

\* We are conducting a survey regarding e-Learning. If you would like to answer our survey, please click the [Answer the survey] link. We value your opinion to further improve the usability of our system.

The course completion report will be displayed on a different screen. It can be downloaded as a PDF file.

| COURSE COMPLETION REPORT                                                                                                    |                                |  |
|----------------------------------------------------------------------------------------------------|--------------------------------|--|
| 栄富林大学コース(A) 2019 / APRIN University Course (A) 2019 カリキュラム 修了証                                                                                                    |                                |  |
| 一般財団法人公<br>Association for the Promotio<br>所属機関(INSTITUTION) : 栄富林大学 (APRIN university)<br>姓(LAST NAME) : Aprin<br>名(FIRST NAME) : Test<br>修了日(Passed on) : 2019/03/29<br>修了証番号(Course Completion Report Number) : AP0000100704 | 正研究推進協会<br>on of Research Ling |  |
| 単元名(Required modules)                                                                                                    | 完了日(Date completed)            |  |
| 責任ある研究行為について/Responsible Conduct of Research_RCR                                                                                                    | 2019/03/29                     |  |
| 研究における不正行為/Research Misconduct_RCR                                                                                                    | 2019/03/29                     |  |

# **4 Troubleshooting**

Please contact your institution/department's grade administrator, which will appear under "Contact" in "Registered Information" pane on the left side of the main menu (Refer to "<u>1.3</u> <u>Main Menu</u>"). You can also refer to <u>the FAQ on our website</u>.

#### **4.1 Frequently Asked Questions**

<u>I accidentally deleted the email notifying me of the user name (ID) and password.</u> I forgot my user name (ID) and password.

→If the email address you registered with is available, you can reset your password from the page that appears when you click the "Forgot Username or Password?" link below the login button. <u>A link to reset your password will be sent</u> to your registered email address.

If you need to change your registered email address, please contact your institution/department's grade administrator.

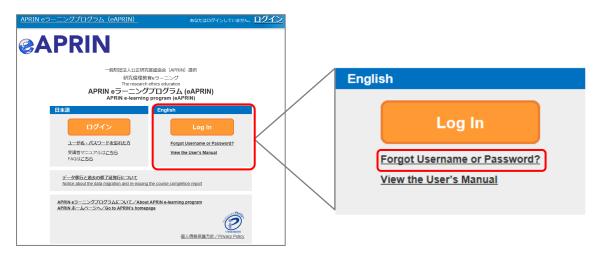

My account is locked due to wrong password attempts.

→ An email titled "<u>Your account has been locked.</u>" will be sent to the registered email address. Click the URL in the email to log in to the system. Your account will be unlocked.